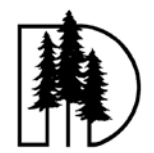

# **David Douglas School District Rev Date: 7/1/2014**

# **Infinite Visions Web Portal Running GL Reports**

1) Log into the Infinite Visions Web Portal and click on **[My Workflow]** and where it says **[Name]** select the current year connection group from the dropdown list and hit OK, as seen below and you will be directed to a new screen.

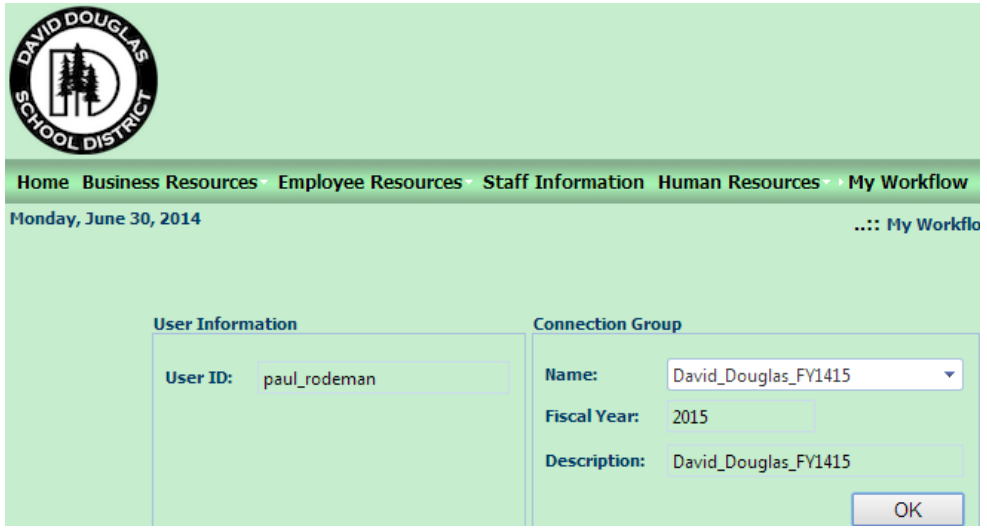

2) Expand the General Ledger module by clicking the plus sign once next to the **[General Ledger]** icon , then click the plus sign once next to **[Reports]**, then click once on **[General Ledger Report Writer]**, as seen below.

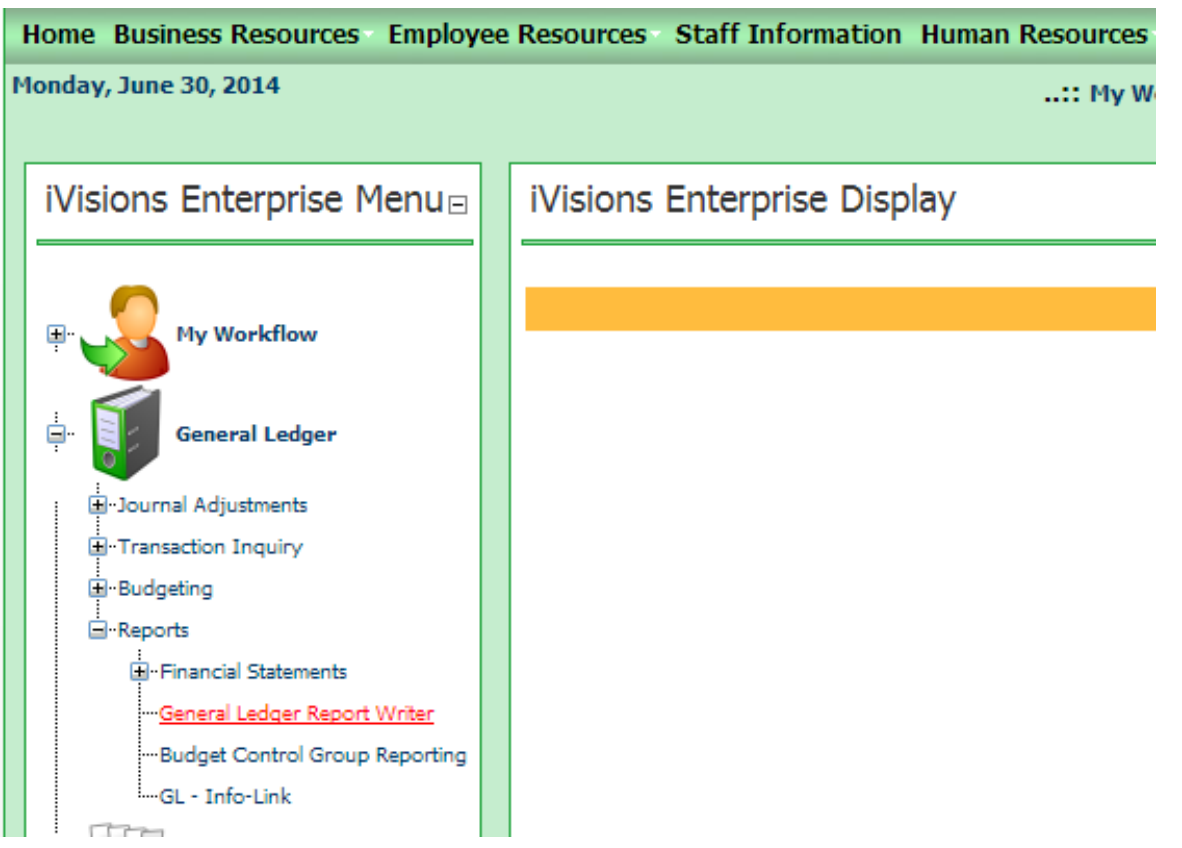

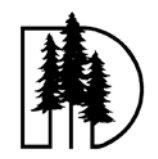

### **David Douglas School District Rev Date: 7/1/2014**

3) You will be directed to a new page. Here you will select the desired reports you wish to run, the report dates and detail options.

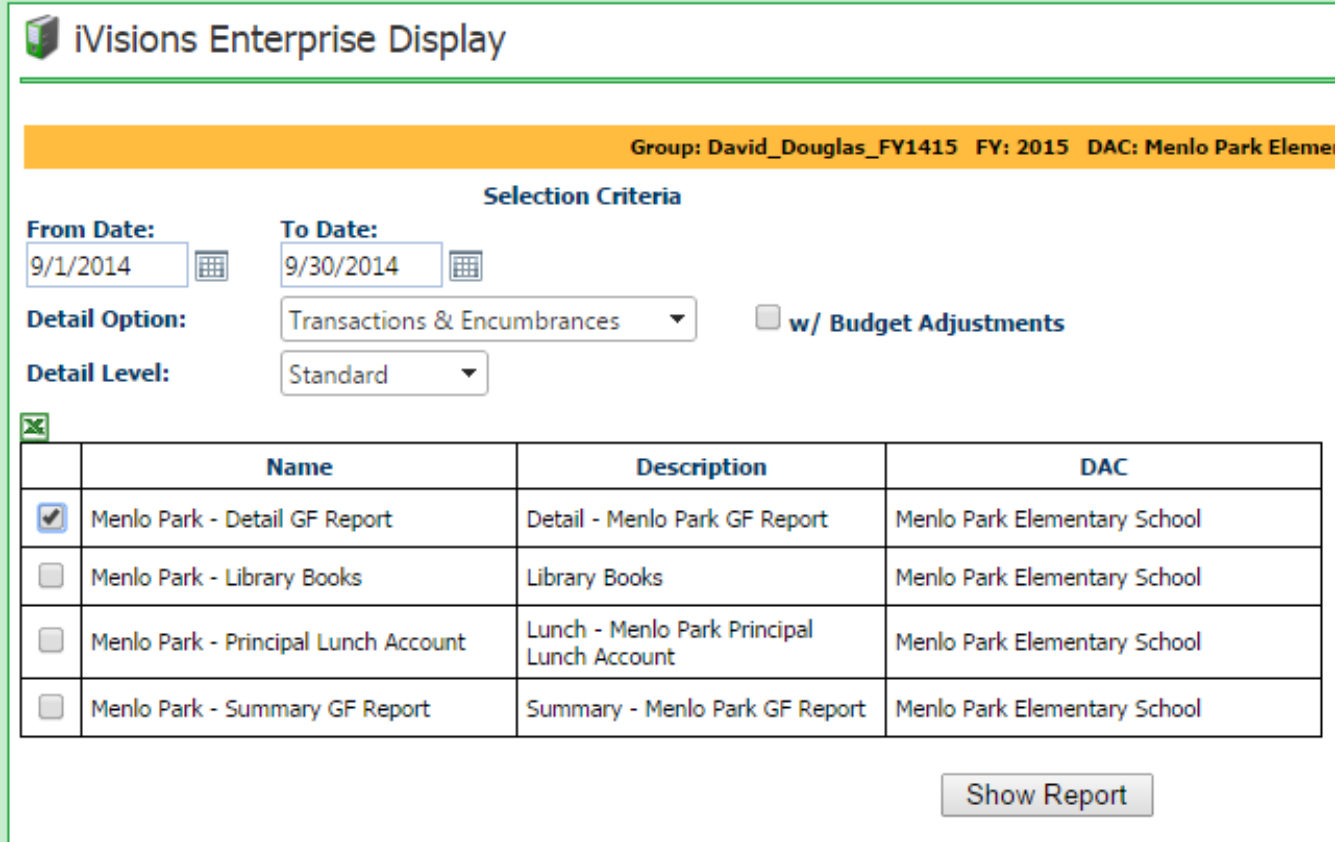

- 4) In the boxes From Date: and To Date: enter the date range that you would like your report to cover. If you want a report for the entire year enter the date range From: 07/01/2014 To: 06/30/2015. If you want to view what happened in any given month enter the first and last day of the month in the From: and To: boxes. For example a report for September would look like From: 9/01/2014 To: 9/30/2014.
- 5) You can show/hide transaction details in your report by using the Detail Options dropdown menu by selecting the following options.
	- Transaction Only- this option will give detail on all Transactions during the selected report date.
	- Encumbrance Only- this option will give detail on all Encumbrances during the selected report date.
	- Transaction and Encumbrance- this option will give detail on all Transactions and Encumbrances during the selected report date.
	- None No detail Shown

Select the relevant choice for the type of detail you would like your report to display.

*NOTE: Most reports you will want to see transactions only or no Detail for summarized information.* 

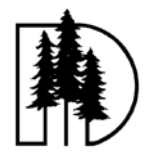

### **David Douglas School District Rev Date: 7/1/2014**

6) After entering all the relevant data click Show Report and view your report as seen below.

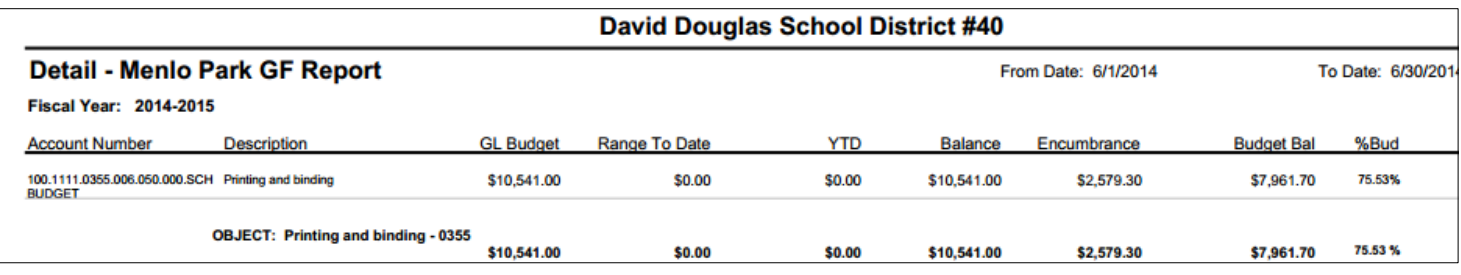

### 7) Reading the report Columns

- A) GL Budget The budget column represents the districts available budget for the designated Account Code for the fiscal year you are in.
- B) Range to Date Represents the total transactions for the date range you specified in your report setup. In the Example above there have been no transactions in the date range specified, but there have been transactions before the specified date range.
- C)  $YTD -$  shows the Year to date expenses through the end date of the report period. Note there may be transaction posted later in the fiscal year.
- D) Balance Represents the difference between the Budget column and the YTD Column.
- E) Encumbrance shows the balance of any open purchase orders or payroll encumbrances.
- F) Budget Balance shows the difference between the budget less the YTD Column and less the Encumbrance column. It is also expressed as a percentage remaining. In the example above Budget – YTD – Encumbrance = Budget Balance  $10,541 - 0 - 2579.30 = 7,961.70$